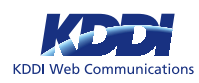

# 旧バージョン (Active!mail 2005) からの アドレス帳の移行

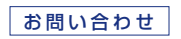

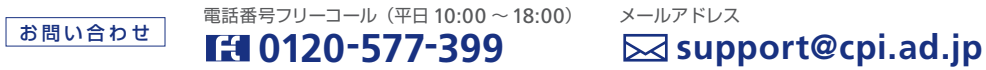

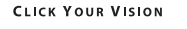

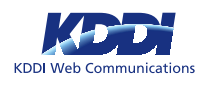

1 Active!mail 2005 にログインします。

# 2 画面上部の【住所録】メニューより、【個人住所録】を選択します。

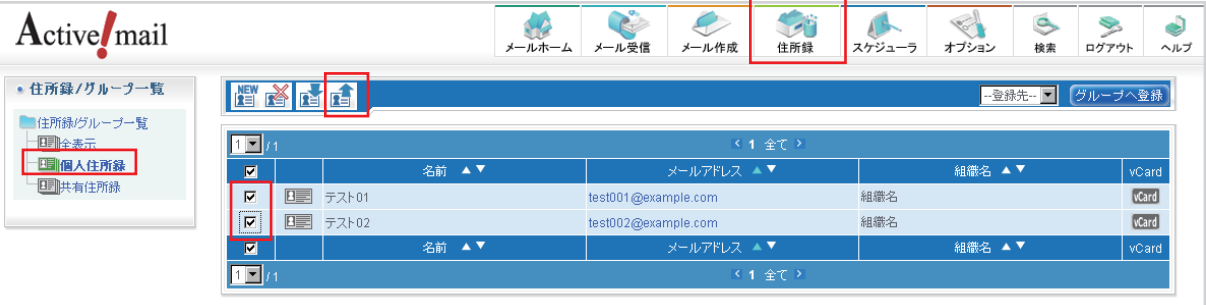

個人住所録に登録されているアドレスの内、移行するアドレスデータにチェックを入れます。 その後、【エクスポート】をクリックします。 personal\_addrbook.csv というファイル名で、個人住所録のデータが保存されます。 ※必ず CSV 形式でファイルを保存してください。

3 Active! mail 6 にログインします。

4 画面上部の【アドレス帳】タブをクリックし、個人アドレス帳をクリックします。

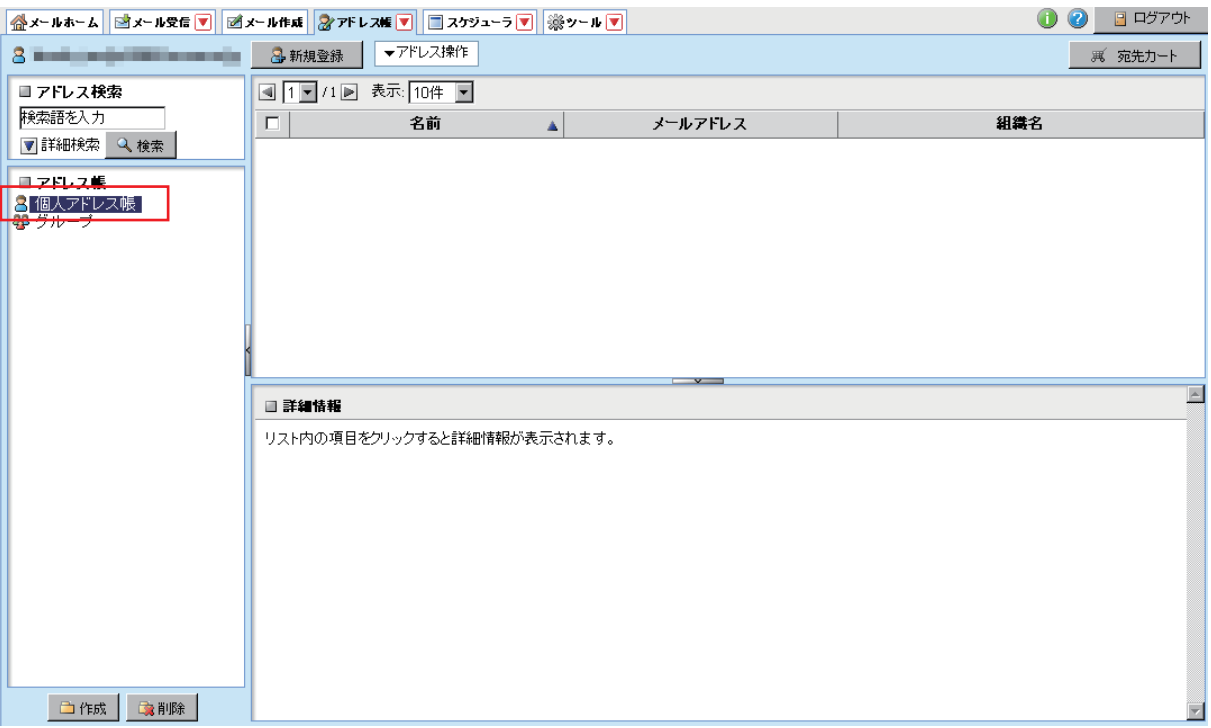

**0120-577-399**

電話番号フリーコール(平日 10:00 ~ 18:00) メールアドレス

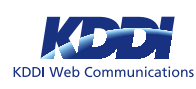

5 【アドレス操作】をクリックし、【一括インポート】をクリックします。

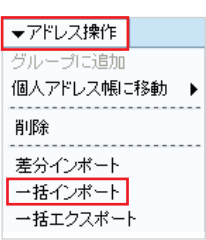

インポートするファイルを選択するダイアログが表示されますので、 【参照】ボタンをクリックして、Active!mail2005 でエクスポートした ファイルを選択し、【OK】ボタンをクリックします。

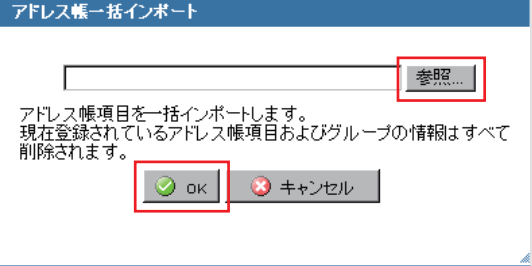

6 以上でアドレス帳のインポート作業は完了ですが、Active!mail 2005 と Active!mail 6 では、アドレス帳のデータ形式が異なるため、 Active!mail 2005 でエクスポートしたデータを、そのまま Active!mail 6 にインポートすると、データにずれが生じます。

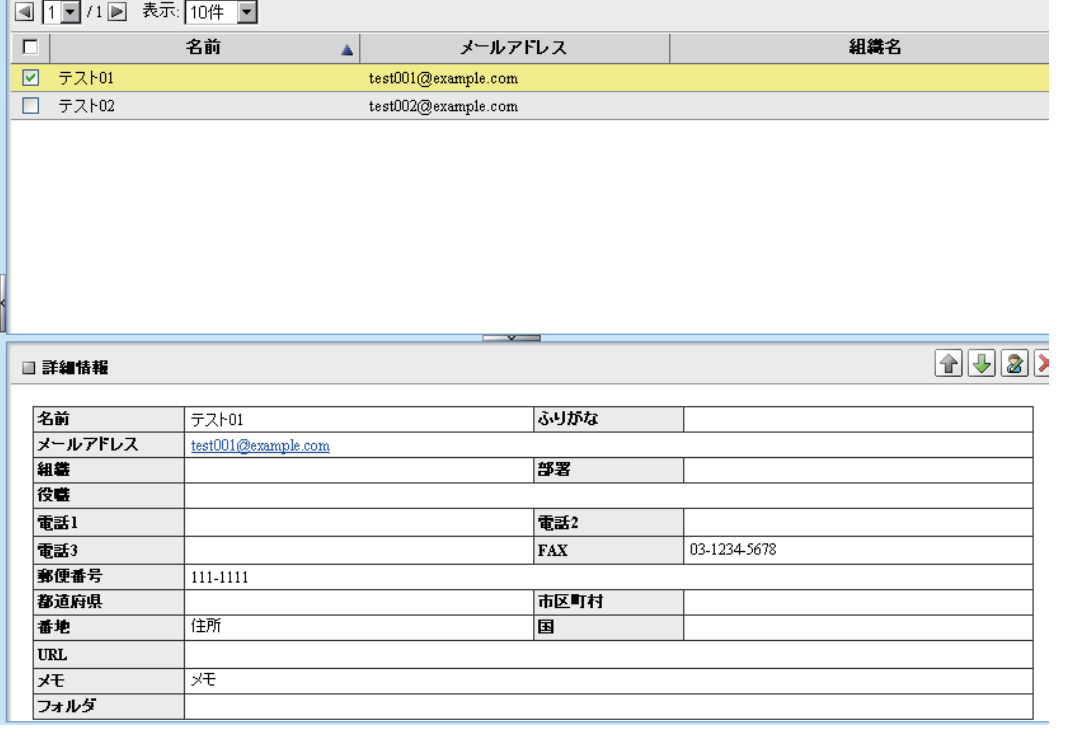

そのため、一度 Active!mail 2005 でエクスポートしたデータを、そのまま Active!mail 6 にインポート します ( 上記の手順 )。

次に、Active!mail 6 にインポートしたアドレス帳データをエクスポートします。

個人住所録に登録されているアドレスデータ全てにチェックを入れ、【アドレス操作】 【一括エクスポート】を クリックしてアドレス帳データをエクスポートします。

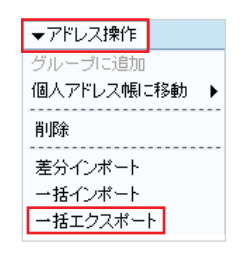

**0120-577-399**

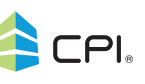

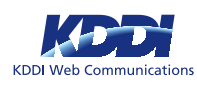

## 7 アドレス帳のデータの編集

アドレス帳のデータには以下のような形式の違いがあります。 Microsoft Excel でアドレス帳を用いて説明します。

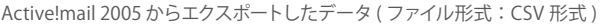

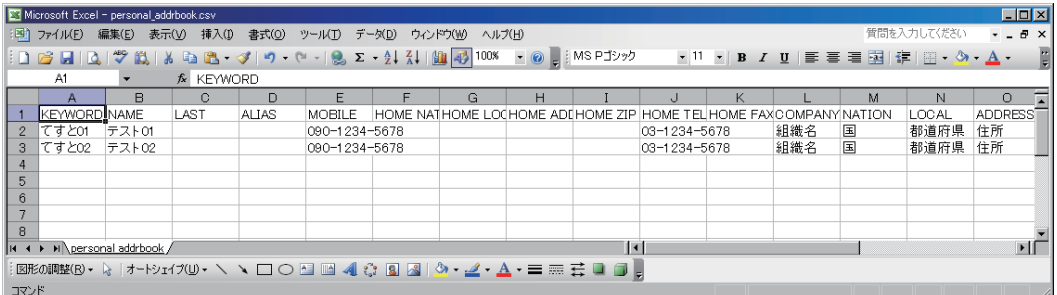

#### Active!mail 6 からエクスポートしたデータ (ファイル形式: XML 形式)

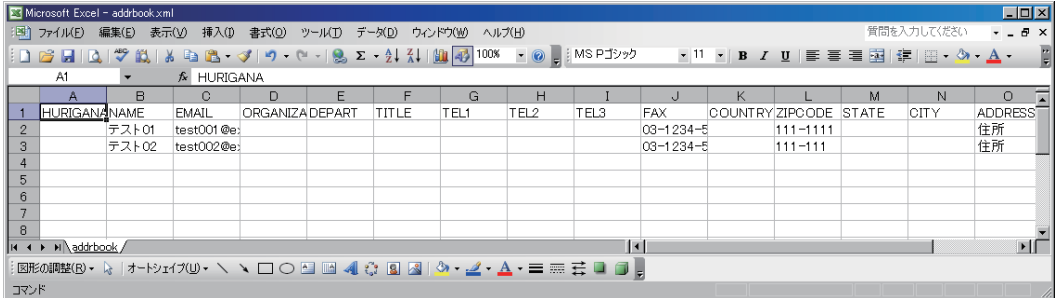

### Active!mail 6 からエクスポートしたデータを編集します。

## 項目対応表

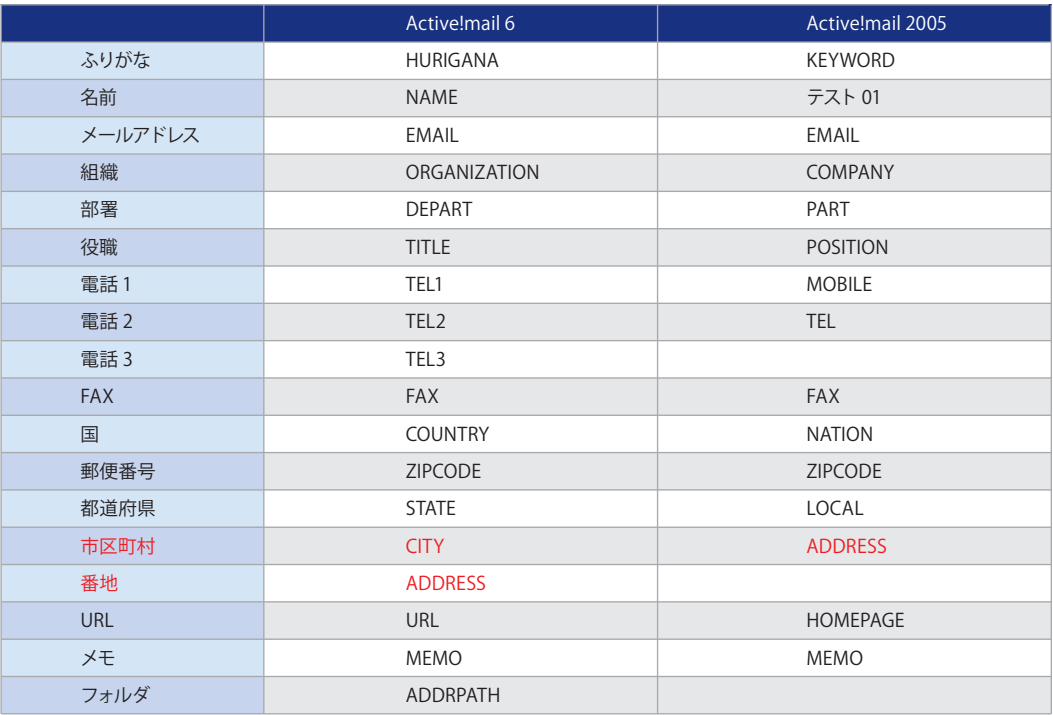

上記の対応表に従い、Active!mail2005 のデータを Active!mail 6 に合わせて編集します。

※Active!mail 6 では市区町村と番地は、データフィールドが分かれてしまいますので、お手数ではございますが適宜調整をお願い いたします。

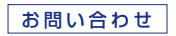

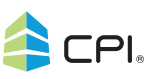

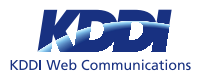

ファイル形式は XML 形式で保存します。

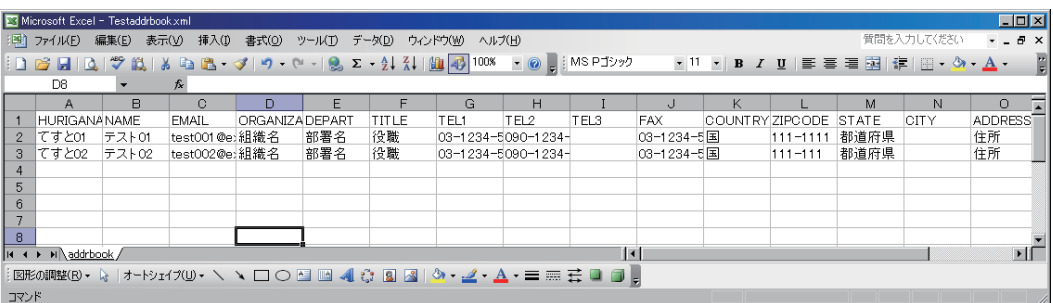

8 アドレス帳データの編集の後、【アドレス操作】をクリックし、 【一括インポート】をクリックします。

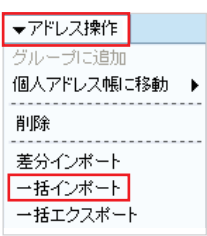

インポートするファイルを選択するダイアログが表示されますので、 【参照】ボタンをクリックして、Active!mail2005 でエクスポートした ファイルを選択し、【OK】ボタンをクリックします。

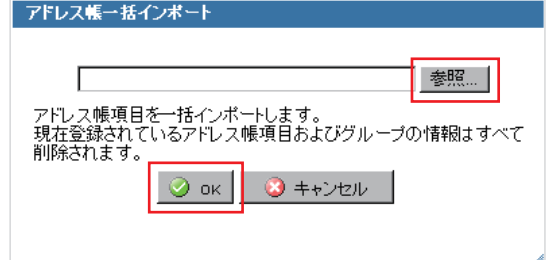

9 以上でアドレス帳のインポート作業は完了です。

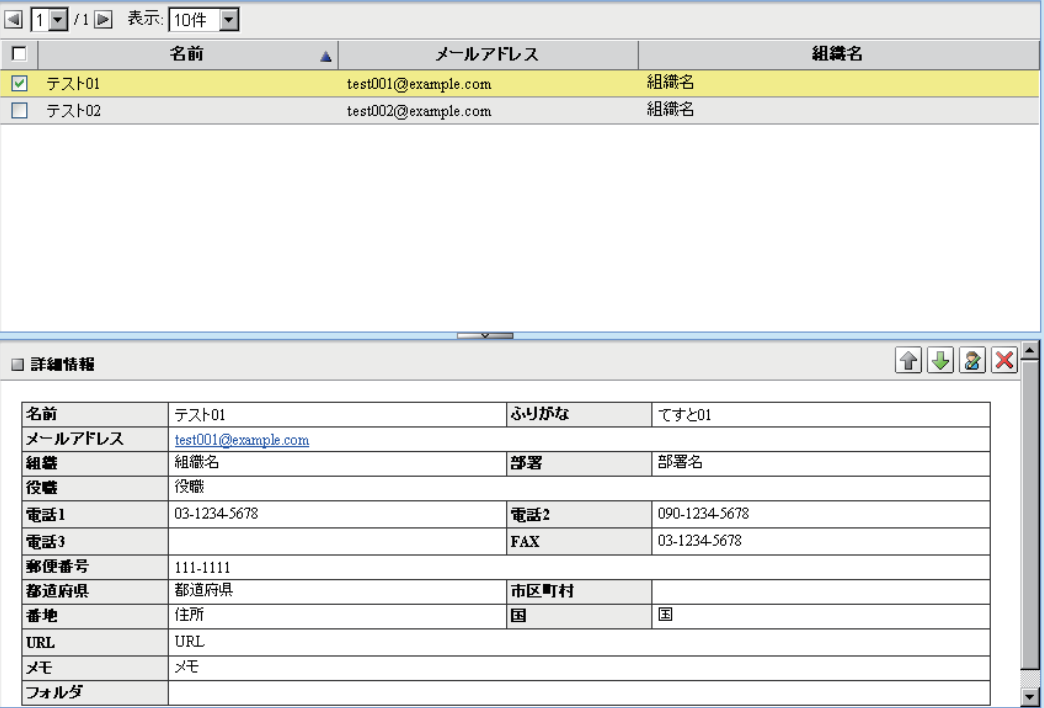

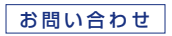

**0120-577-399** 電話番号フリーコール(平日 10:00 ~ 18:00) メールアドレス **END ADD ADD ADD ADD ADD ASS** SUPPORT ADD AND THE OLD TO DET THE ONLY THE ONLY THE ONLY THE ONLY THE ONLY THE ONLY THE ONLY THE ONLY THE ONLY THE ONLY THE ONLY THE ONLY THE ONLY THE ONLY THE ONLY THE ONLY THE ONLY THE ON